## **СИСТЕМА РИСО**

## **ИНСТРУКЦИЯ ДЛЯ УЧИТЕЛЯ**

1. Войти в систему по ссылке на открытый контур: sh-open.ris61edu.ru

Так выглядит окно для входа в систему (Барс. Wed - Образование):

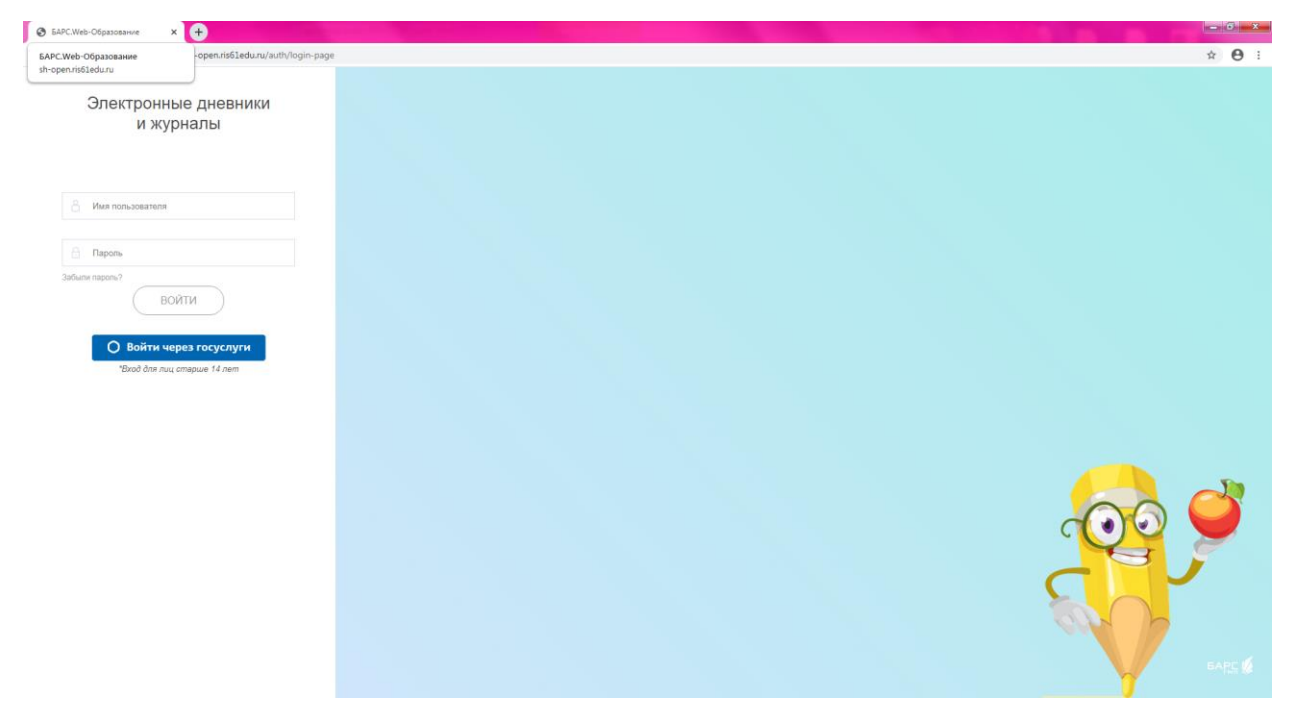

2. Ввести логин и пароль:

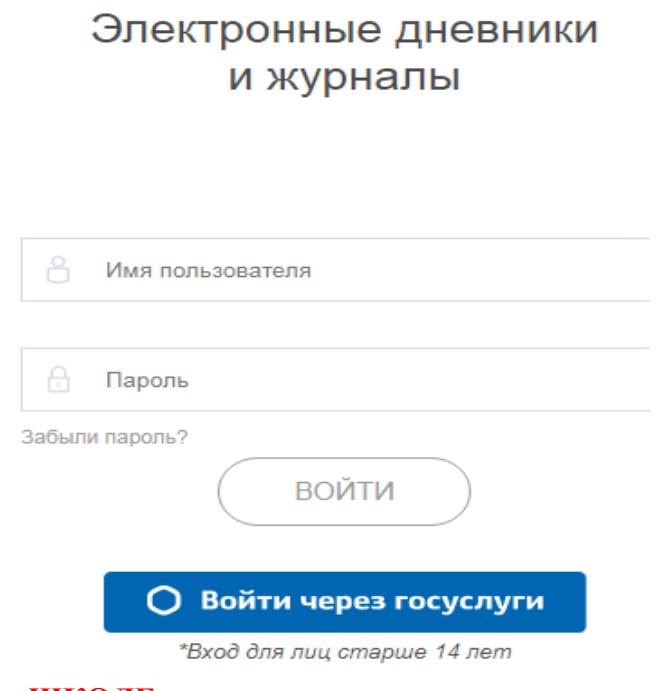

**!!!! На компьютере в ШКОЛЕ пароль не запоминать**

## 3. Открылось окно

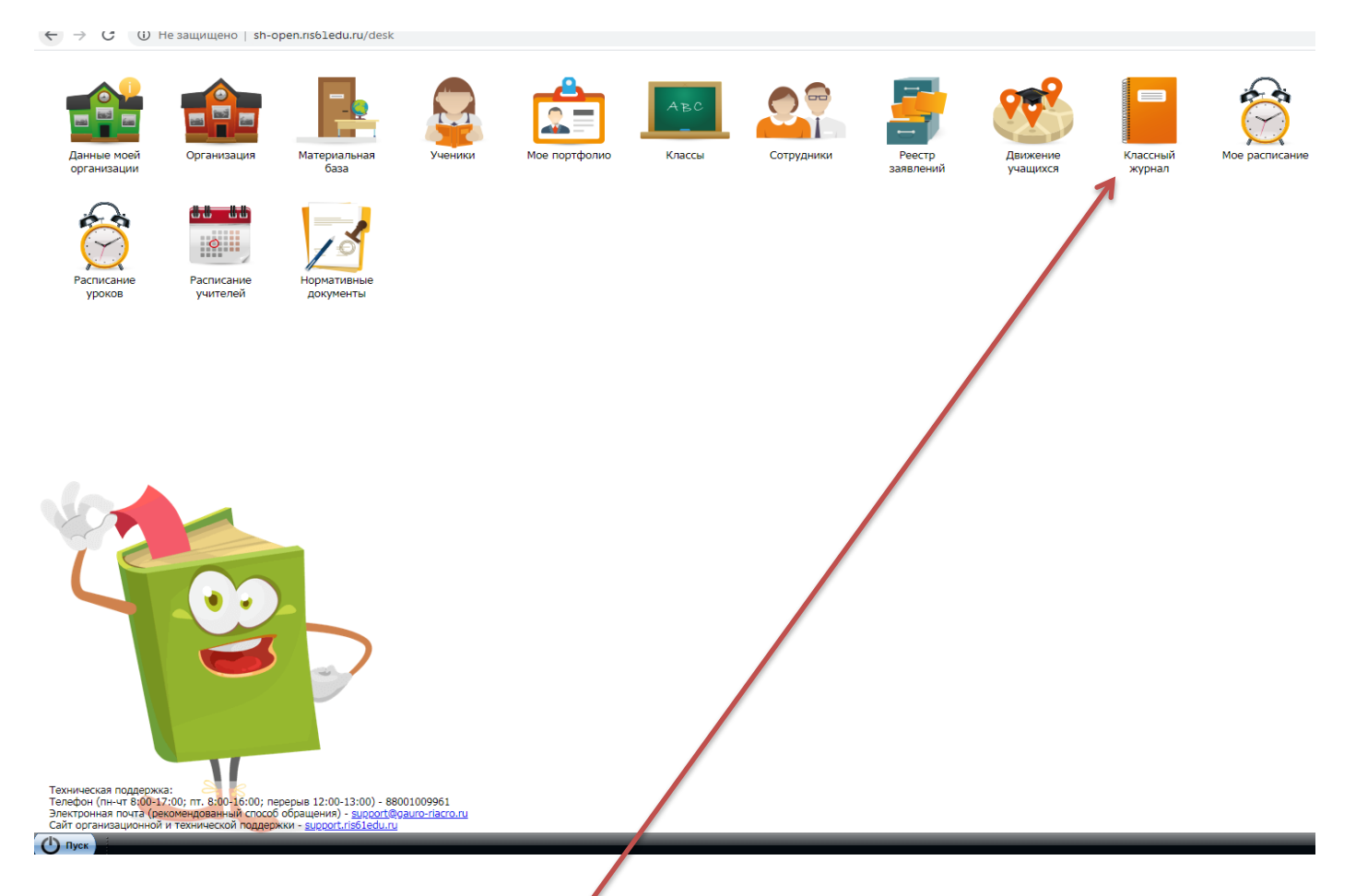

- 4. Войти в классный журнал
- 5. Выбрать период (даты!), предмет, класс
- 6. Выбрать дату, для выдачи домашнего задания (просто нажать на нее)

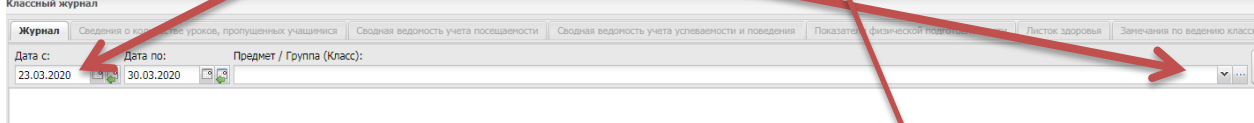

7. Откроется такое окно:

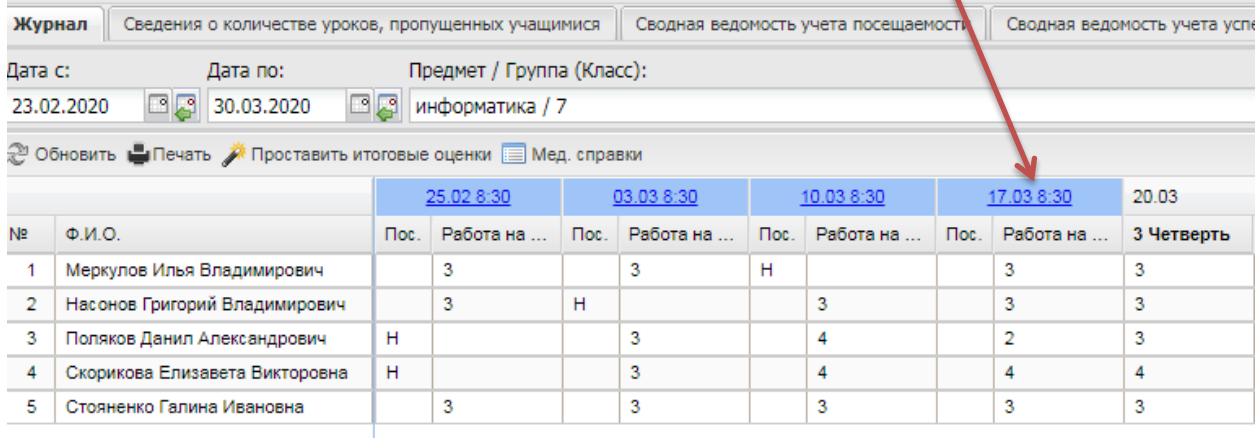

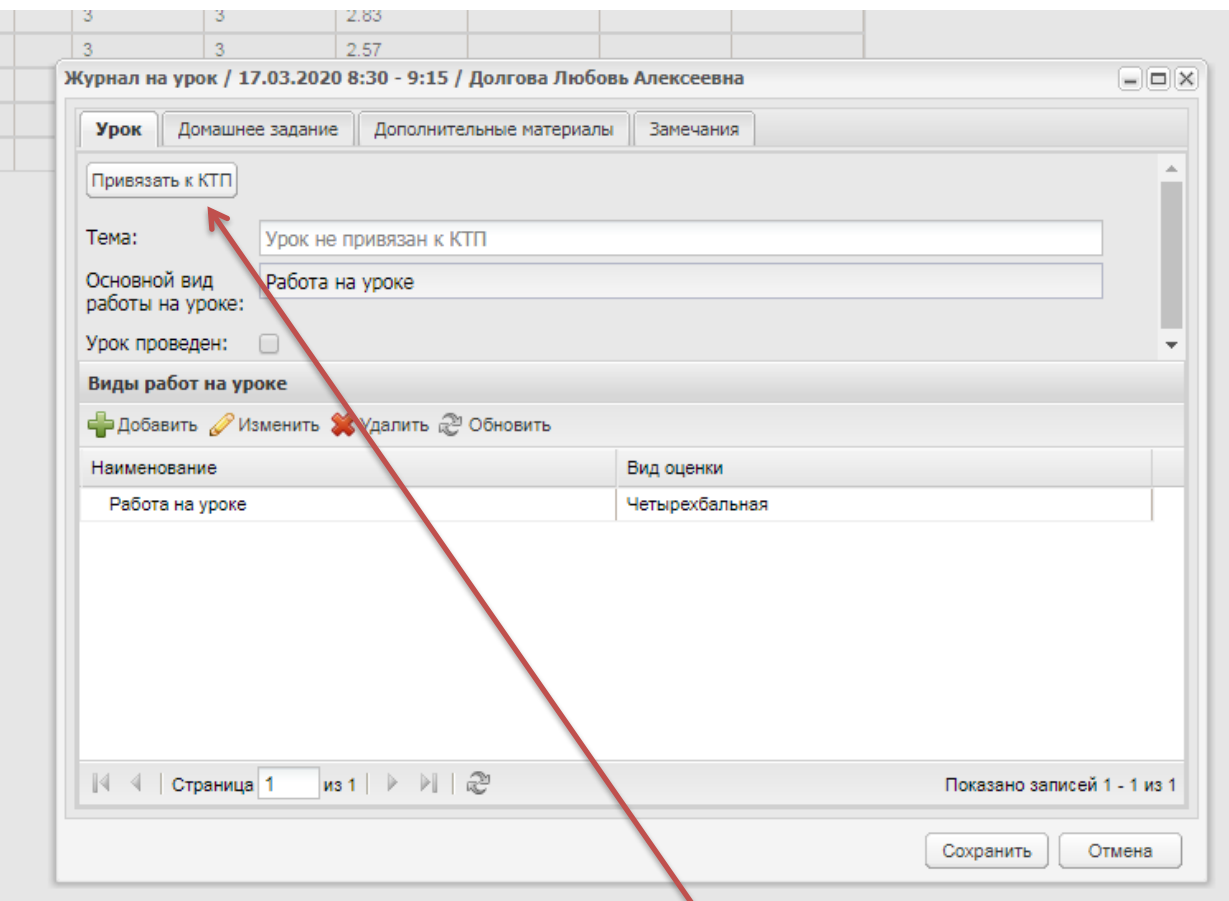

Алгоритм выдачи дом. задания:

- 1) Тема урока: выбрать пункт Привязать к КТП
- 2) Откроется окно с загруженным КТП

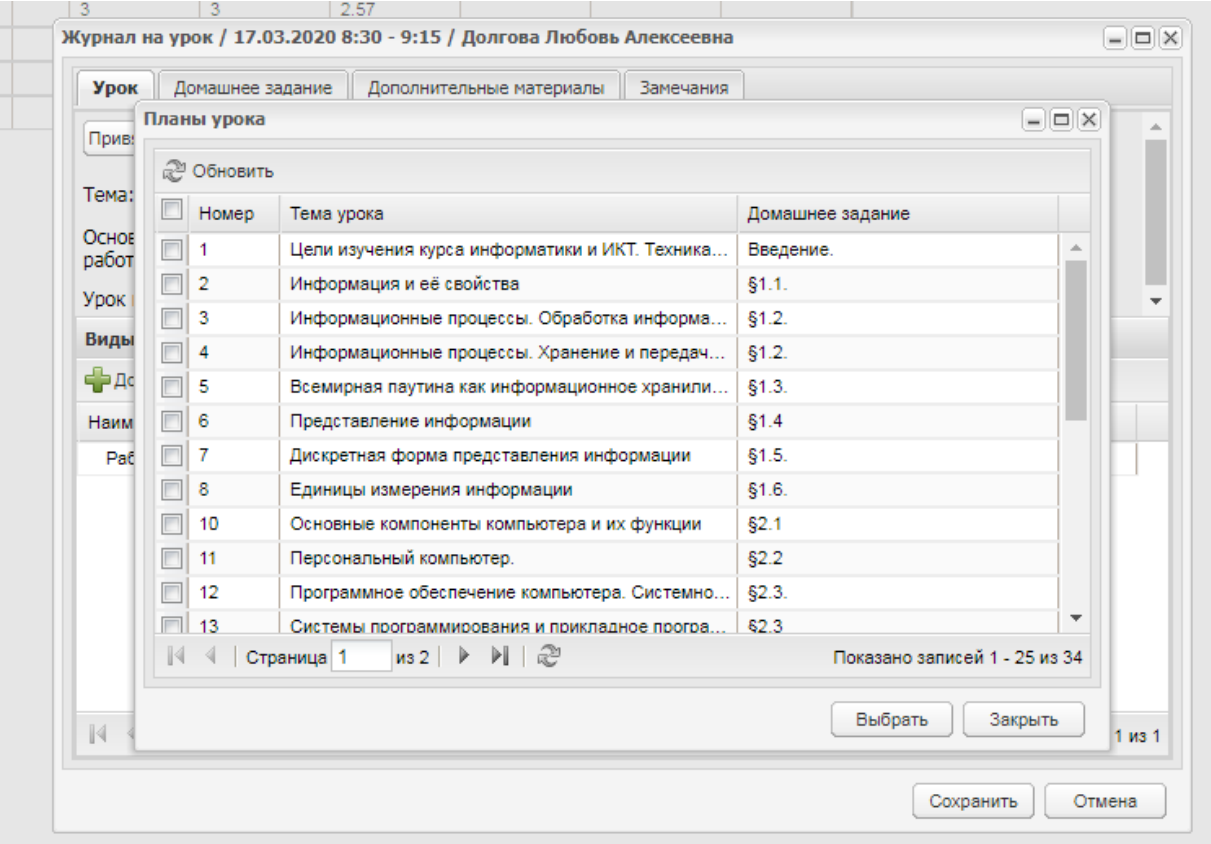

3) Выбрать тему соответствующую дате. Получили

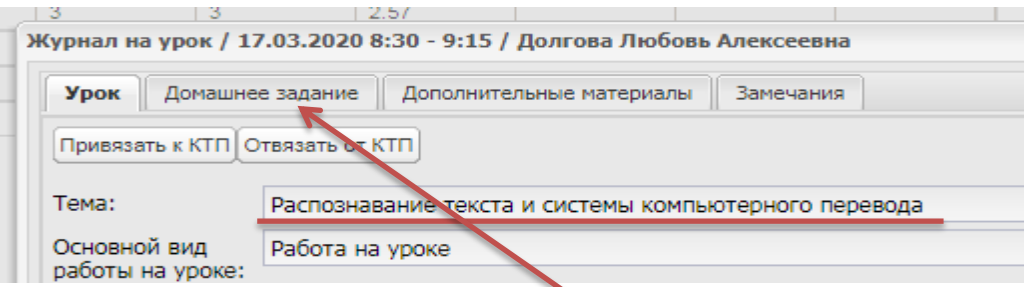

- 4) Открыть вкладку Домашнее задание
- 5) К прикреплённому КТП отображается домашнее задание

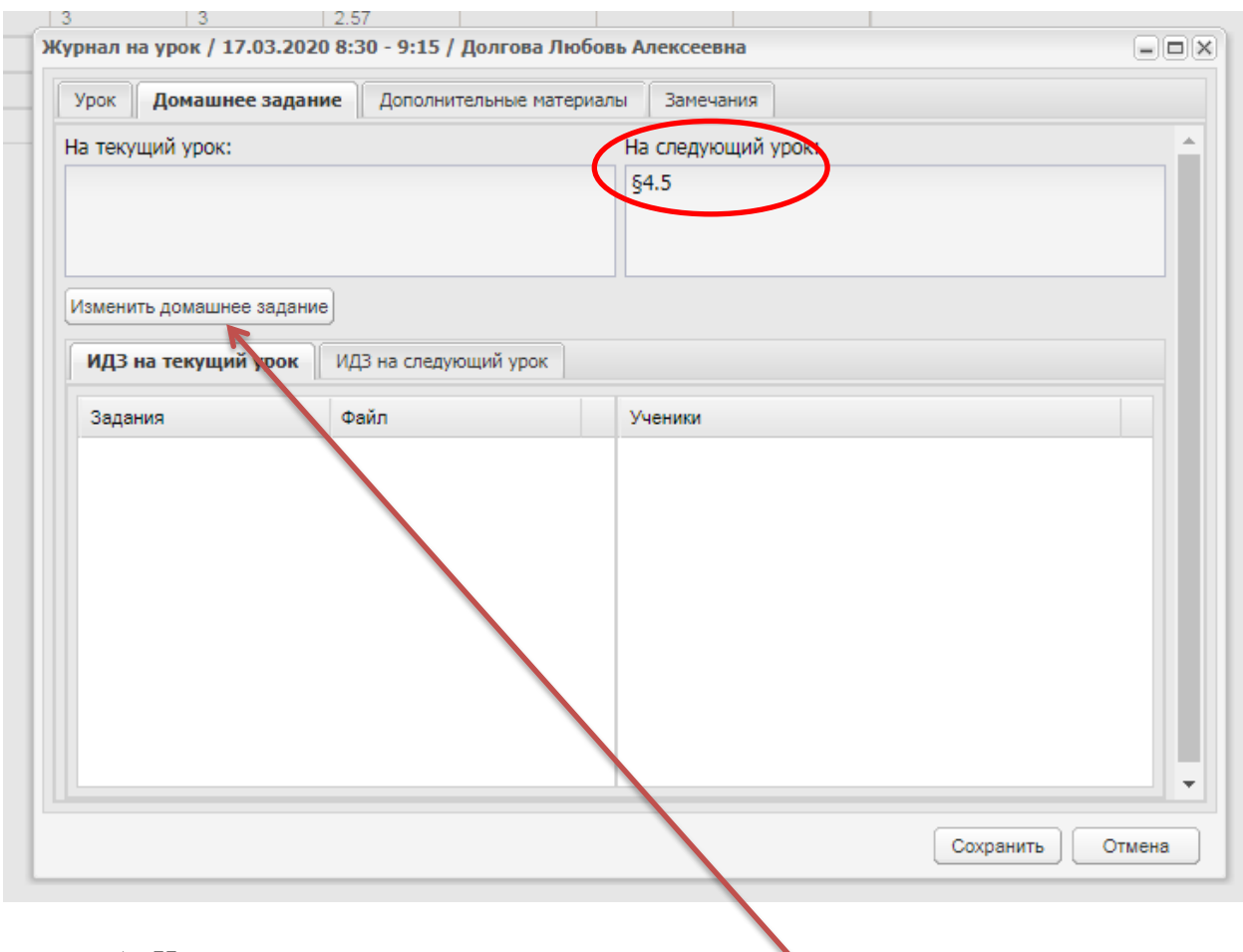

6) Изменить домашнее задание можно по кнопке

7) В открывшемся окне изменить или дополнить Д/З. Сохранить!

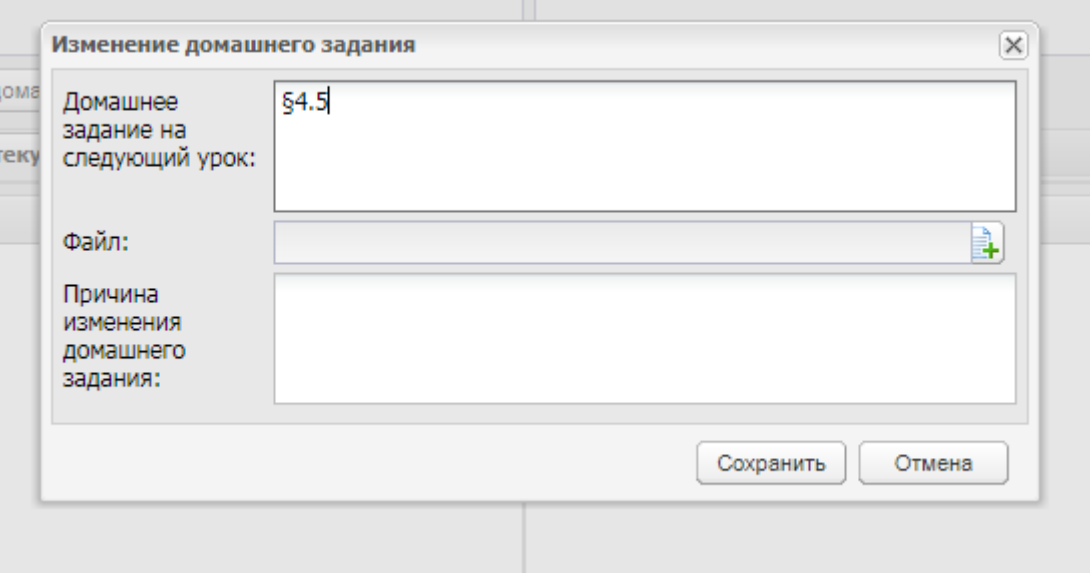

8) Чтобы прикрепить файл (инструкция, примеры, картинки, фото, презентации, КИМы…) необходимо перейти на вкладку Дополнительные материалы

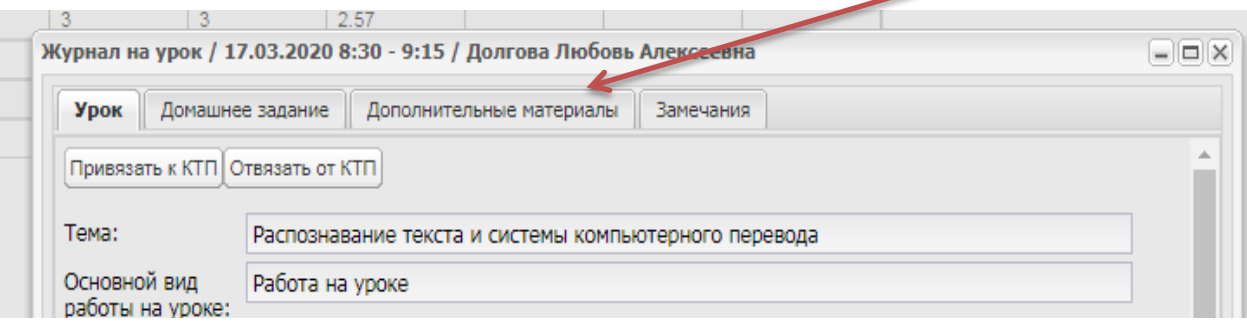

9) В открытом окне выбрать пункт **Добавить** (с зеленым крестиком).)

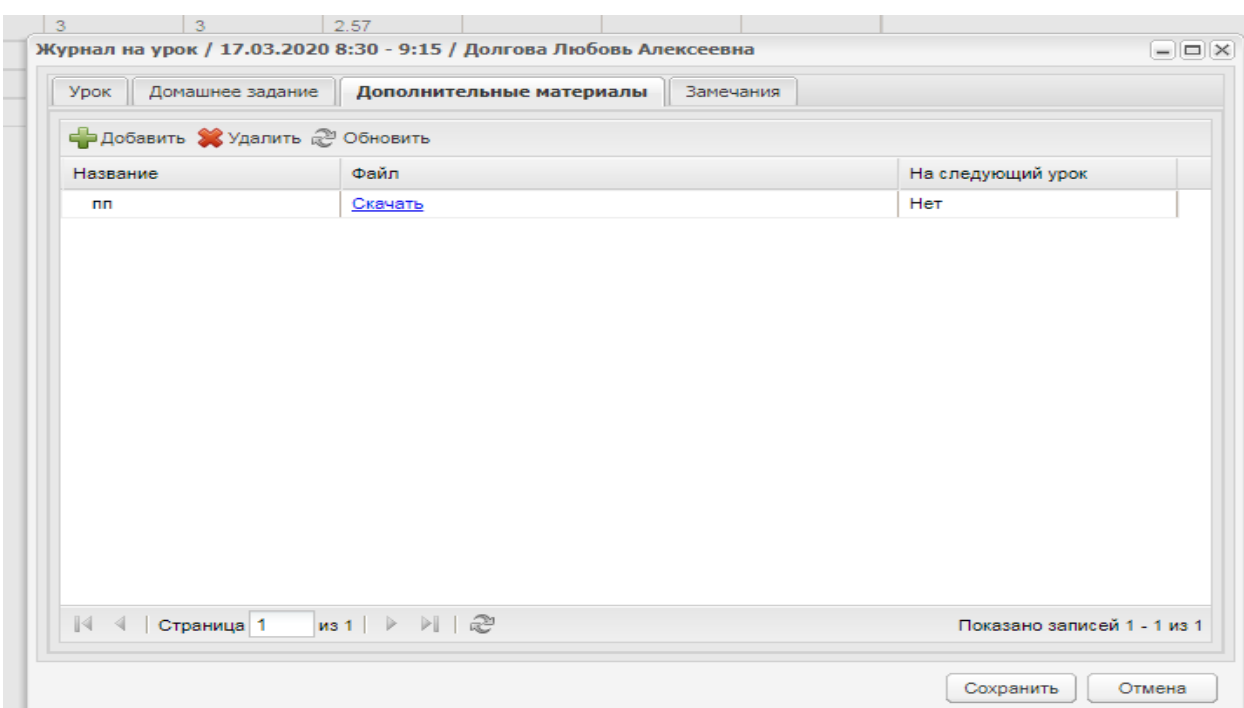

## 10) Откроется окно

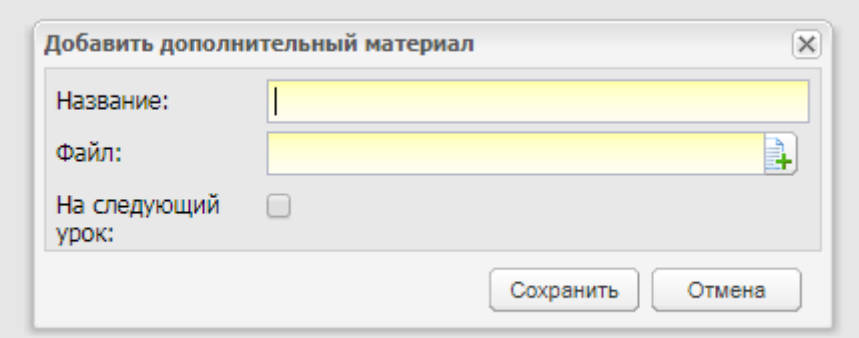

- 11) Написать название файла, выбрать файл с компьютера. Выбрать пункт На следующий урок. Сохранить. (!Можно делать несколько вложений выбирая пункт Добавить)
- 12) На примере файл Название пп, Файл Скачать (загруженный файл). Обратить внимание на корректность названия файла !Он должен соответствовать заданию!

Домашнее задание выдано и будет отображаться у ребенка в соответствии с расписанием и датой проведения урока